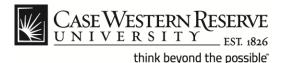

## **Employee Time Approval**

## **Procedure**

Managers can use the Time Approval function to view employee time sheets and approve their time entries. **Note**: Payroll cut-off dates can be found at this link: <a href="http://www.case.edu/controller/">http://www.case.edu/controller/</a>

Approver information for the Staff Hybrid Work Program can be found at the end of this document on page 9.

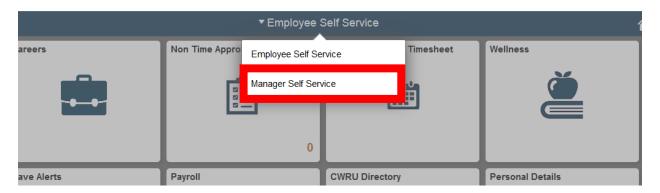

| Step | Action                                     |
|------|--------------------------------------------|
| 1.   | Select the Manager Self Service home page. |
| 2.   | Select the CWRU Time Approval tile.        |

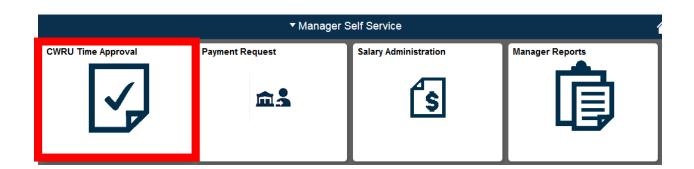

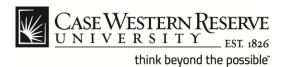

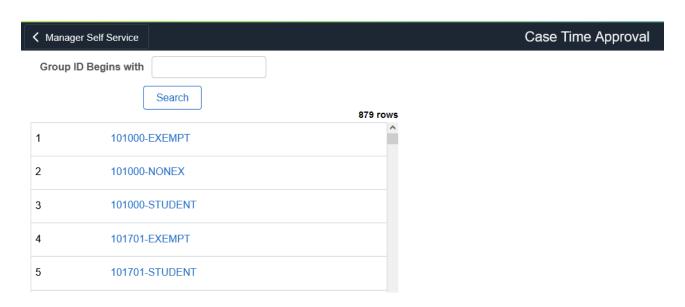

| Step | Action                                                                                                    |  |
|------|----------------------------------------------------------------------------------------------------|--|
| 3.   | The Time Approval Search page appears. The departments available to approve will be displayed.                               |  |
| 4.   | Scroll through the list or type in the department and select <b>Search</b> .                                                 |  |
| 5.   | The Time Approval Summary page appears. All employees that you supervise in the selected department will appear in the list. |  |
|      | Each employee has a data row, which includes the following items:                                                            |  |
|      | Empl ID (employee ID)  Name Dept (department) Job Title Employee Class Total Hours (year to date) Status.                    |  |

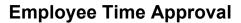

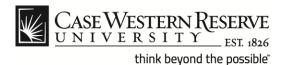

**Time Approval Summary** Case Time Approval Group 222222 -NONEX Dept 222222 Non-Exempt Staff 6 rows Rcd Nbr Name ≎ Total Empl ID Pay Type Dept Job Title 🗘 **Employee Class ◊** Hours Status 🗘 Details 0 User1, Test 222222 Department Assistant 3 Staff Nonexempt 37.5 hr wk 515500 1 1234567 90.00 Needs Approval Q 2 2345678 0 User2, Test 222222 Department Assistant 3 Staff Nonexempt 37.5 hr wk 515500 75.00 Needs Approval Q 3 3456789 0 User3, Test 222222 Coordinator Staff Nonexempt 37.5 hr wk 515500 150.00 Partially Approved Q 4 4567890 0 User4, Test 222222 Coordinator NE Staff Nonexempt 40 hr wk 515600 160.00 Partially Approved Q 5 5678901 Staff Nonexempt 37.5 hr wk 515500 150.00 0 User5, Test 222222 Executive Aide Q Needs Approval 222222 Coordinator 6 6789012 0 User6, Test Staff Nonexempt 37.5 hr wk 515500 150.00 Partially Approved Q Total Hours 775.00 Total Employees 6

| Step | Action                                                                                        |
|------|-----------------------------------------------------------------------------------------------|
| 6.   | To view an employee's time sheet, click the <b>Details</b> look up button (magnifying glass). |
|      | Details                                                                                       |
|      | Q                                                                                             |

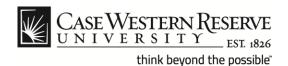

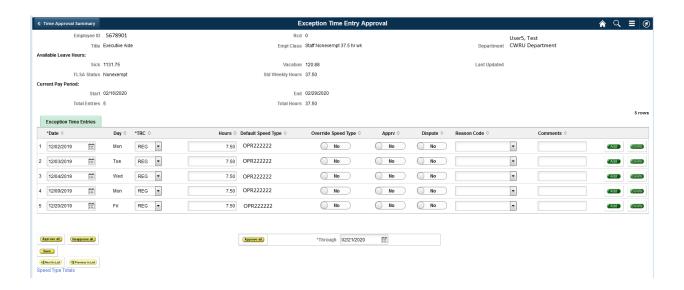

| Step | Action                                                                                                    |  |
|------|----------------------------------------------------------------------------------------------------|--|
| 7.   | The Exception Time Entry Approval page appears.                                                                             |  |
|      | The <b>Current Pay Period</b> field displays the <b>Start</b> and <b>End</b> date of the employee's current pay period.     |  |
| 8.   | The <b>Date</b> column displays the date for each time entry row. Each row can represent a maximum of one calendar day.     |  |
|      | Single days may be split into more than one time entry row if multiple Time Reporting Codes (TRCs) or Speed Types are used. |  |
| 9.   | The <b>TRC</b> column displays the <b>Time Reporting Code</b> for each time entry row.                                      |  |
|      | To change a TRC, select an entry from the drop down list.                                                                   |  |

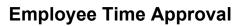

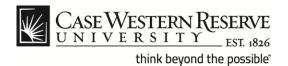

| Step | Action                                                                                                    |  |  |
|------|----------------------------------------------------------------------------------------------------|--|--|
| 10.  | The <b>Hours</b> field contains the total hours the employee worked for a single time entry row.                                                 |  |  |
| 11.  | Click the <b>Override Speed Type</b> check box to enter a different Speed Type and enter the new <b>Speed Type</b> code into the block provided. |  |  |
|      | Override Speed Type ♦ Speed Type ♦                                                                                                    |  |  |
|      | Yes OPR222244                                                                                                    |  |  |
| 12.  | Change the radio button to Yes into the <b>Apprv</b> column for each time entry row you wish to approve.                                         |  |  |
|      | Override Speed Type $\Diamond$ Apprv $\Diamond$ Dispute $\Diamond$                                                                               |  |  |
|      | No Yes No                                                                                                    |  |  |
|      | No Yes No                                                                                                    |  |  |
|      | No Yes No                                                                                                    |  |  |
|      | No No No                                                                                                    |  |  |
|      |                                                                                                    |  |  |
| 13.  | If you disagree with the way an employee coded a particular time entry,                                                                          |  |  |
|      | use the <b>Dispute</b> check box. You will need to contact the employee and HR if need be.                                                       |  |  |
|      | Apprv ♦ Dispute ♦                                                                                                    |  |  |
|      | No Yes                                                                                                    |  |  |
|      | Yes No                                                                                                    |  |  |
|      |                                                                                                    |  |  |
|      |                                                                                                    |  |  |
|      |                                                                                                    |  |  |

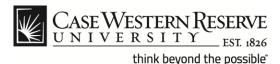

## Step Action Non-exempt employees have a Reason Code drop down list for each 14. time entry row. This list contains descriptions that are typically entered for non-standard TRCs and should only be used when the Reason Code specifically applies to the time entry. Apprv 🜣 Dispute 🌣 Reason Code 🌣 Yes O No Yes O No Card Access After Hours Fire Service O No Fixed Coverage Gratis No No Hold Over Hold Over Absence No No Hold Over Open Position Meetina Miscellaneous Night Shuttle :::i Open Position Pager Pay Parking Maintenance Special Event Training West Quad A **Comment** field is available to enter more information. 15. Comments ◊ 16. You can add or remove time entry rows using the **Add** and **Delete** buttons.

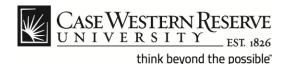

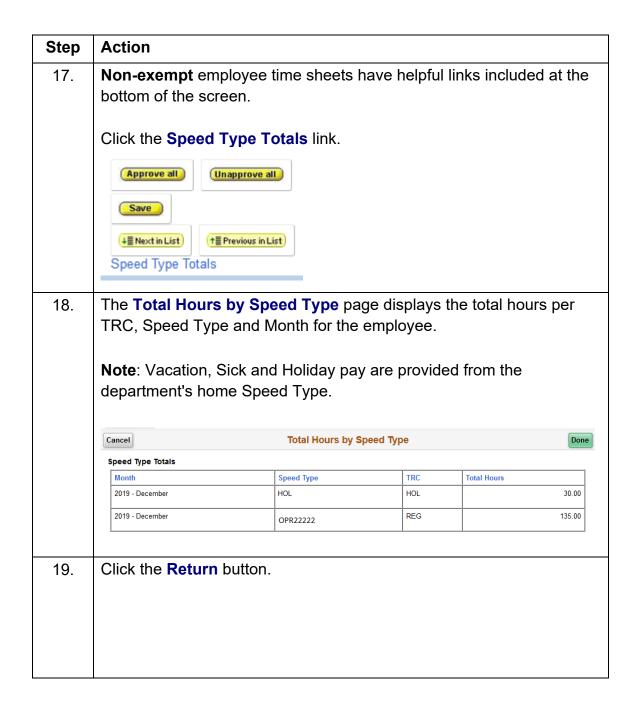

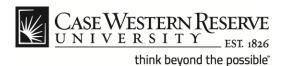

| Step | Action                                                                                               |  |
|------|----------------------------------------------------------------------------------------------------|--|
| 20.  | To approve all employee time entry rows up to the current date, click the <b>Approve All</b> button. |  |
|      | <b>Note</b> : The current system date is initially displayed in the <b>Through</b> field.            |  |
|      | *Through 02/21/2020                                                                                  |  |
|      |                                                                                                    |  |

Payroll cut-off dates can be found at this link:

http://www.case.edu/controller/

Time entry must be completed and approved by the appropriate cut-off dates.

| Step | Action                                                                                                    |
|------|----------------------------------------------------------------------------------------------------|
| 21.  | Note: Clicking the Approve all button (without the Through Date) may cause future time entry rows to be approved. It is university policy that time cannot be approved in advance of the employee actually working it. |
| 22.  | To remove the approval check marks from all time entry rows, click the <b>Unapprove All</b> button.                                                                                                    |
| 23.  | Click the <b>Save</b> button.                                                                                                    |
| 24.  | Click the <b>Return</b> button.                                                                                                    |

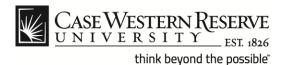

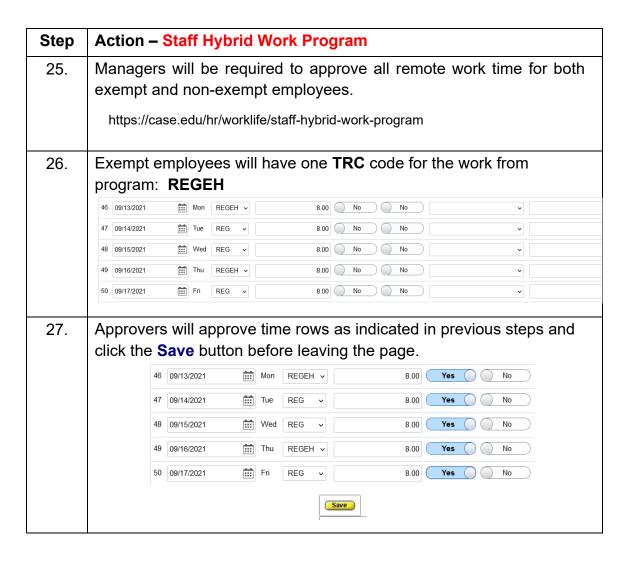

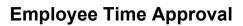

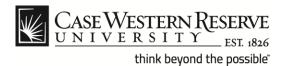

| Step | Action - S                                                                                                    | taff Hybrid Work Program                                               |                                 |
|------|----------------------------------------------------------------------------------------------------|------------------------------------------------------------------------|---------------------------------|
| 28.  | Non-Exempt employees will have two different codes depending on whether they worked <i>approved</i> overtime while working remotely.                                                           |                                                                        |                                 |
| 29.  | Each of the new <b>TRC</b> codes also requires a certification from the employee of the hours worked remotely. That certification is populated in the <b>Reason Code</b> drop down box.        |                                                                        |                                 |
|      | Code                                                                                                    | Reason                                                                 | Certification                   |
|      | REGWH                                                                                                    | Normal hours worked with no overtime                                   | Certified-WAH Reg Hours         |
|      | RGWHO                                                                                                    | Normal hours worked with overtime                                      | Certified-WAH Reg/OT Hours      |
| 30.  | 30. Non-Exempt employees not working overtime will use the <b>REGV</b> TRC code. The <b>Reason Code</b> field also must be updated to cer that the employee worked the entered hours remotely. |                                                                        | st be updated to certify        |
|      | 8 09/20/2021                                                                                                    | Mon REGWH v 7.50 OPR29988 No                                           | No No Certified-WAH Reg Hours v |
|      | 9 09/21/2021                                                                                                    | Tue REG v 7.50 OPR29988 No                                             | No No v                         |
|      | 10 09/22/2021                                                                                                    | Wed REG v 7.50 OPR29988 No                                             | No No v                         |
|      | 11 09/23/2021                                                                                                    | Thu REGWH > 7.50 OPR29988 No                                           | No No Certified-WAH Reg Hours v |
|      | 12 09/24/2021                                                                                                    | Fri REG v 7.50 OPR29988 No                                             | No No v                         |
| 31.  |                                                                                                    | will approve time rows as indicate  IVE button before leaving the page | ·                               |

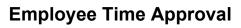

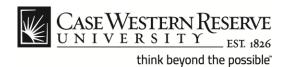

| Step | Action – Staff Hybrid Work Program                                                                                                    |  |  |  |  |
|------|----------------------------------------------------------------------------------------------------|--|--|--|--|
| 32.  | For Non-Exempt employees working <i>approved</i> overtime the <b>RGWHO</b> TRC code will be used. The <b>Reason Code</b> field also must be updated to certify that the employee worked remotely with overtime. |  |  |  |  |
|      | 13   09/27/2021   Mon   REGWH   7.50   OPR299988   No   No   No   Certified-WAH Reg Hours   14   09/28/2021   Tue   REG   7.50   OPR299988   No   No   No   No   No   No   No                                   |  |  |  |  |
|      | 15 09/29/2021                                                                                                    |  |  |  |  |
|      | 18   08/30/2021   EEE   Thu   OPT   7.50   OPR299988   No   No   No   No   V                                                                                                    |  |  |  |  |
|      | 18 09:30/2021                                                                                                    |  |  |  |  |
|      | Overtime will be entered the same, whether working remotely or from campus. Overtime will not be paid until the supervisor has approved the time.                                                               |  |  |  |  |
| 33.  | Approvers will approve time rows as indicated in previous steps and click the <b>Save</b> button before leaving the page.                                                                                       |  |  |  |  |

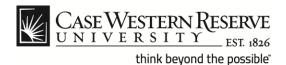

## Step **Action – Staff Hybrid Work Program** FLEX time details: 34. Available for Non-Exempt and Exempt employees not eligible for the Staff Hybrid Work Program and not permitted if an employee is participating in the Staff Hybrid Work Program Employees may use the equivalent of three FLEX days per fiscal year The minimum period that FLEX can be used is a half a day Managers can use the **Manager Time Entry History** feature on the Manager Reports tile to see an employee's history of using FLEX 35. Non-Exempt 21 09/28/2021 Tue FLEX 7.50 No No ... Wed 22 09/29/2021 FLEX 7.50 No No No No 23 09/30/2021 Thu FLEX 7.50 36. Exempt No 09/28/2021 **:::** Tue FLEX 8.00 No 09/29/2021 Wed FLEX No No 8.00 09/30/2021 **...** Thu FLEX ~ 8.00 No No Approvers will approve time rows as indicated in previous steps and 37. click the **Save** button before leaving the page.